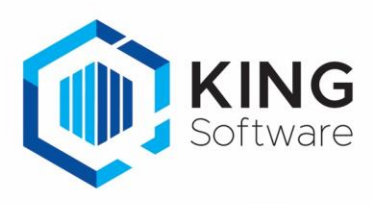

## Importeren en controleren van Script DelBankMut01.erc

Deze handleiding beschrijft hoe je het script 'DelBankMut01.erc' kunt importeren en controleren. Dit script verwijdert de dubbele rekeningafschriften en bijbehorende boekingen in KING die op 14-03-2023 ten onrechte in KING zijn gekomen.

## Importeren en uitvoeren script

- 1. Start King en ga naar 'Help > Informatie over King'. **BELANGRIJK:** wanneer een (uitlever)script in King wordt geïmporteerd mag niemand anders in King zijn aangemeld en op de werkplek waar het (uitlever)script wordt geïmporteerd, mogen geen andere vensters van King openstaan, behalve het gekozen venster 'Informatie over King'.
- 2. Selecteer tabblad 'Installatie'.

Bij 'Tijdelijke applicatiebestanden' staat een bestandsmap (in dit voorbeeld: C:\quadrant\king\data56**x**\).

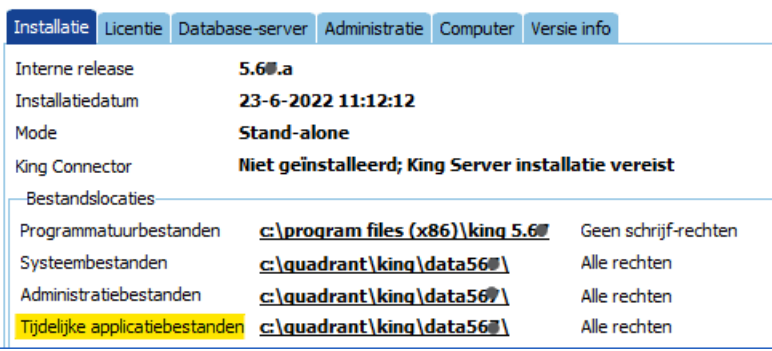

3. Download en unzip het bestand 'DelBankMut01.zip'. Kopieer het uitgepakte script 'DelBankMut01.erc' naar de 'Tijdelijke applicatiebestanden-map', via Windows Verkenner.

NB. In het geval van een netwerkinstallatie moet het script worden geplaatst op de pc waar het script zal worden uitgevoerd. Dit mag zowel de server als een client-pc zijn.

- 4. Maak een goede back-up van de betreffende administratie en bewaar deze goed, in ieder geval totdat de administratie gecontroleerd is.
	- Laat eventuele andere gebruikers King verlaten.
- 5. Start King in de betreffende administratie, ga naar 'Help > Informatie over King'. Selecteer het tabblad 'Administratie' en voer bij het veld 'Scriptnaam' de volledige naam van het script in en geef een Enter.

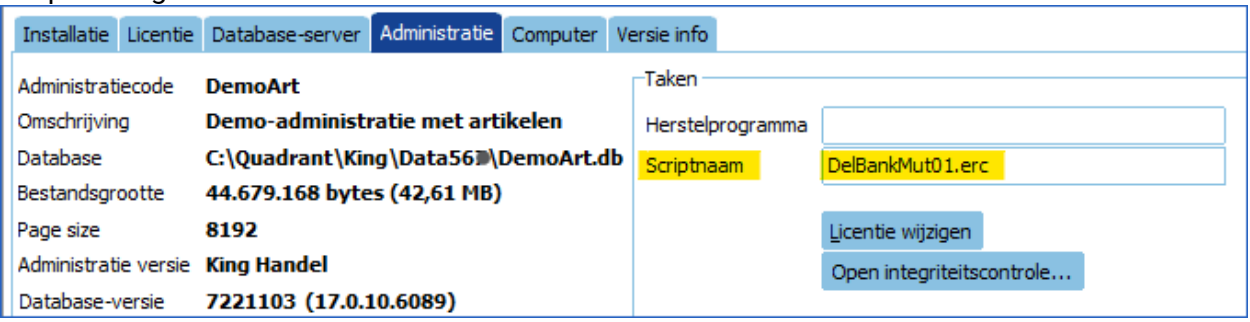

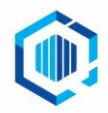

- 6. De vraag "Script 'DelBankMut01.erc' uitvoeren?" volgt. Beantwoordt met 'Ja'.
- 7. Nadat het script succesvol is geïmporteerd, volgt de melding: 'Script is succesvol doorgevoerd'. Volgt een andere melding, dan is het script niet geïmporteerd. Neem in dat geval contact op met onze helpdesk en geef de foutmelding aan ons door.

## Controledocument

Er is ook een controledocument aangemaakt waarin ook je administratiecode is opgenomen: *'<administratiecode>\_RekeningAfschriften.txt'*

- Hierin staat wat het resultaat is van het script en of je nog verdere handelingen moet uitvoeren. Ga in KING naar 'Help > Informatie over King'.
- Kijk bij de tabkaart 'Installatie' naar de naam van de map bij '*Administratiebestanden (client)*'.
- Open deze map door op het bestands-pad te klikken.

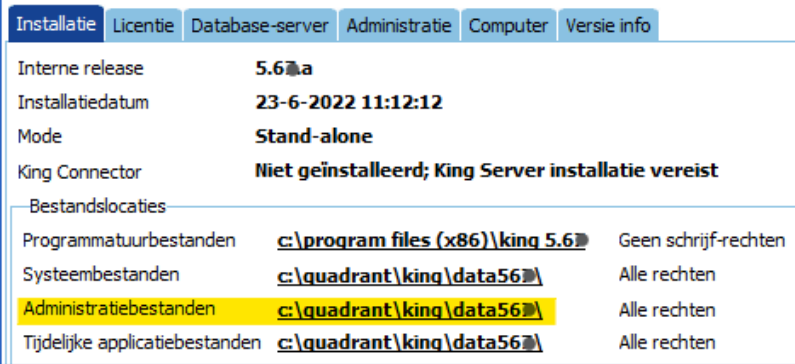

- In het tekstdocument '<administratiecode>\_RekeningAfschriften.txt' vind je de volgende meldingen:
	- '*Afschrift x verwijderd. Boekingsgang x aangepast of verwijderd'* > geen verdere actie is vereist.
	- '*Boekingsgang x van afschrift x is al definitief en kan dus niet worden aangepast! U dient deze boeking handmatig tegen te boeken.'*

> de boeking die gemaakt is t.b.v. het verwerken van het afschrift is definitief en moet tegengeboekt worden.

• '*Afschrift x verwijderd. Boekingsgang x handmatig nakijken*.' > de boeking die gemaakt is t.b.v. het verwerken van het afschrift is definitief en moet tegengeboekt worden.

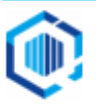